# Creazione "Eventi/Documenti" classi materia al fine di condividere materiali

In questa guida, vedremo come creare un documento, caricare del materiale ed assegnare i compiti alla classe.

### INSERIMENTO DA PARTE DEL DOCENTE

Dopo aver effettuato l'accesso con le proprie credenziali di **docente** e aver scelto una **classe (es. 3A)** ed una materia (es. Italiano),

1. Cliccare nell'icona "Documenti ed Eventi" (facciamo notare che il documento verrà caricato nella classe e nella materia con cui si sta lavorando)

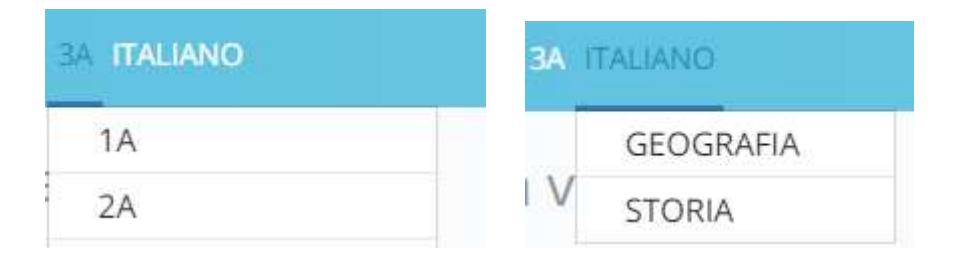

## Cosa vuoi fare?

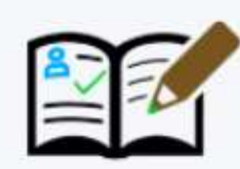

Registro di classe

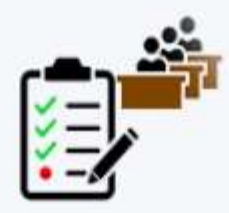

Assenze

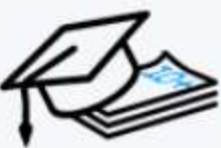

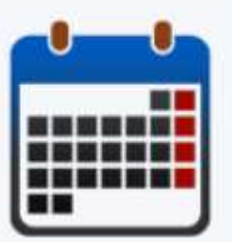

Calendario

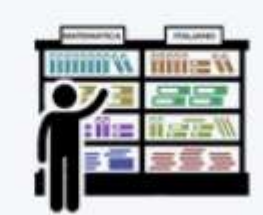

Argomenti

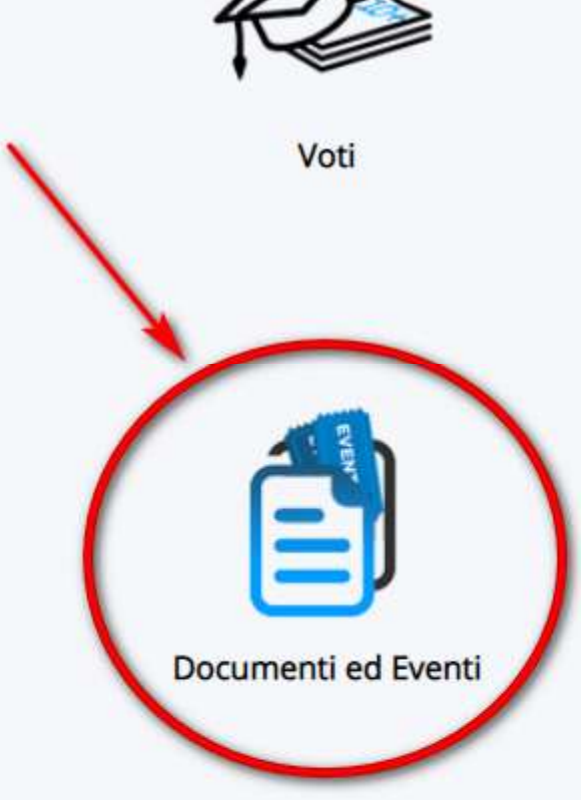

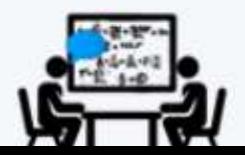

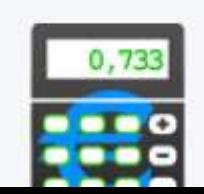

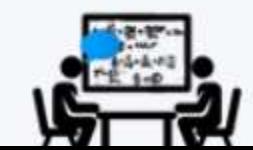

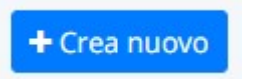

2. cliccare in "Per classe/materia" e successivamente sul tasto

### Cosa vuoi fare?

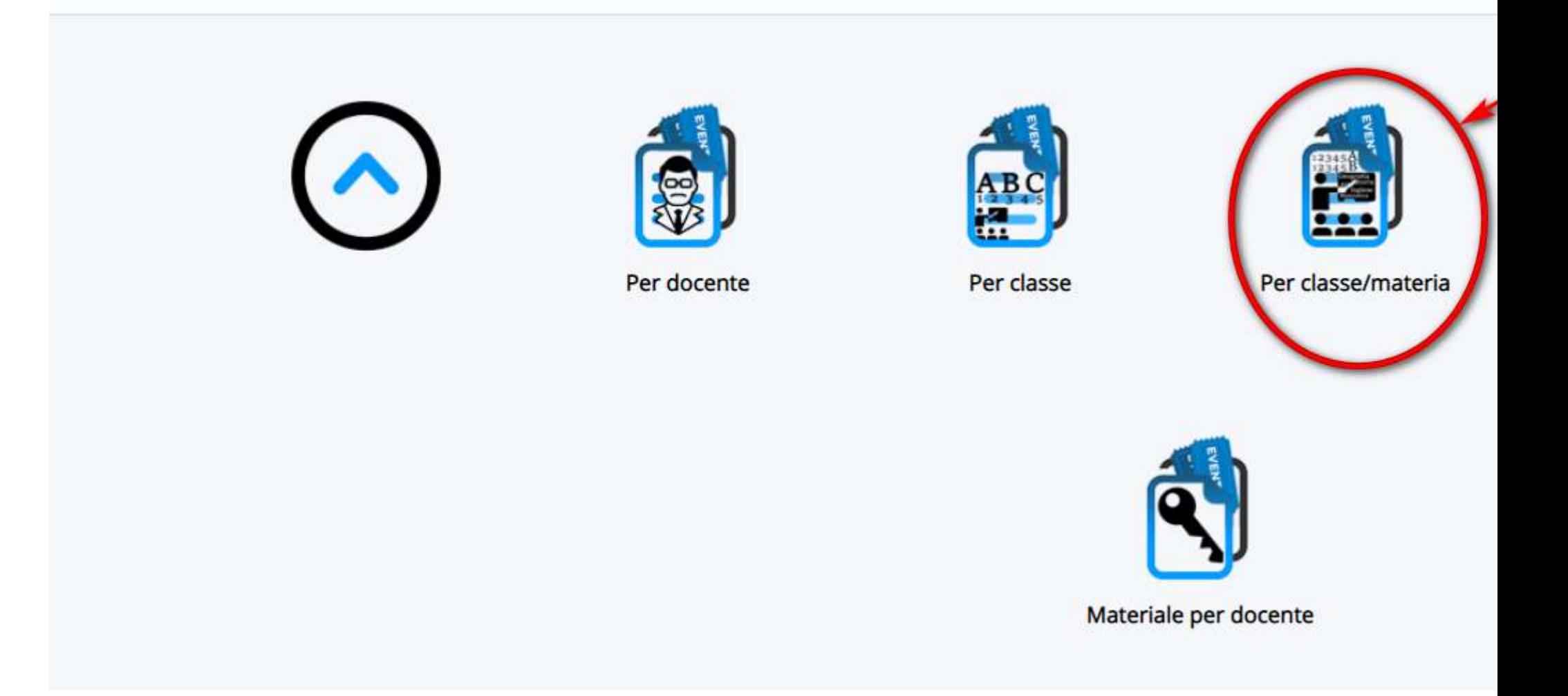

3. Compilare i campi richiesti per caricare il materiale da condividere con la classe. Facciamo notare che è possibile caricare uno o più file di qualsiasi formato.

#### E \* I.C. S.F.  $\bullet$  2° QUADRIMESTRE 3A ITALIANO

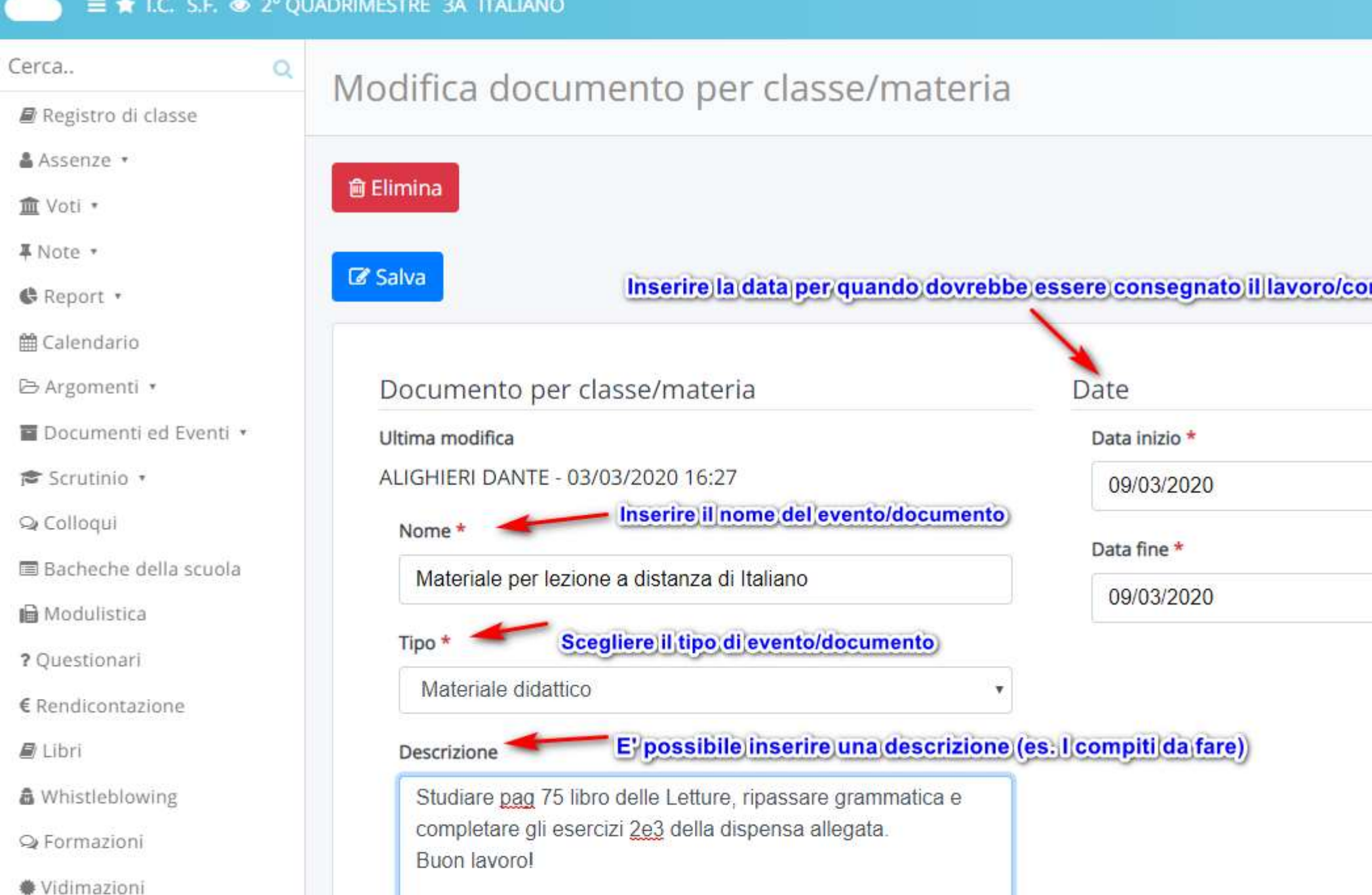

Nel registro del docente sarà presente un elenco con tutti gli eventi/documenti caricati. Il docente potrà vedere per quale disciplina, nome del file, se ha inserito degli allegati se il documento è pubblicato in area tutore/studente. Con il

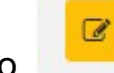

tasto il docente potrà sempre entrare e aggiungere/modificare il materiale caricato.

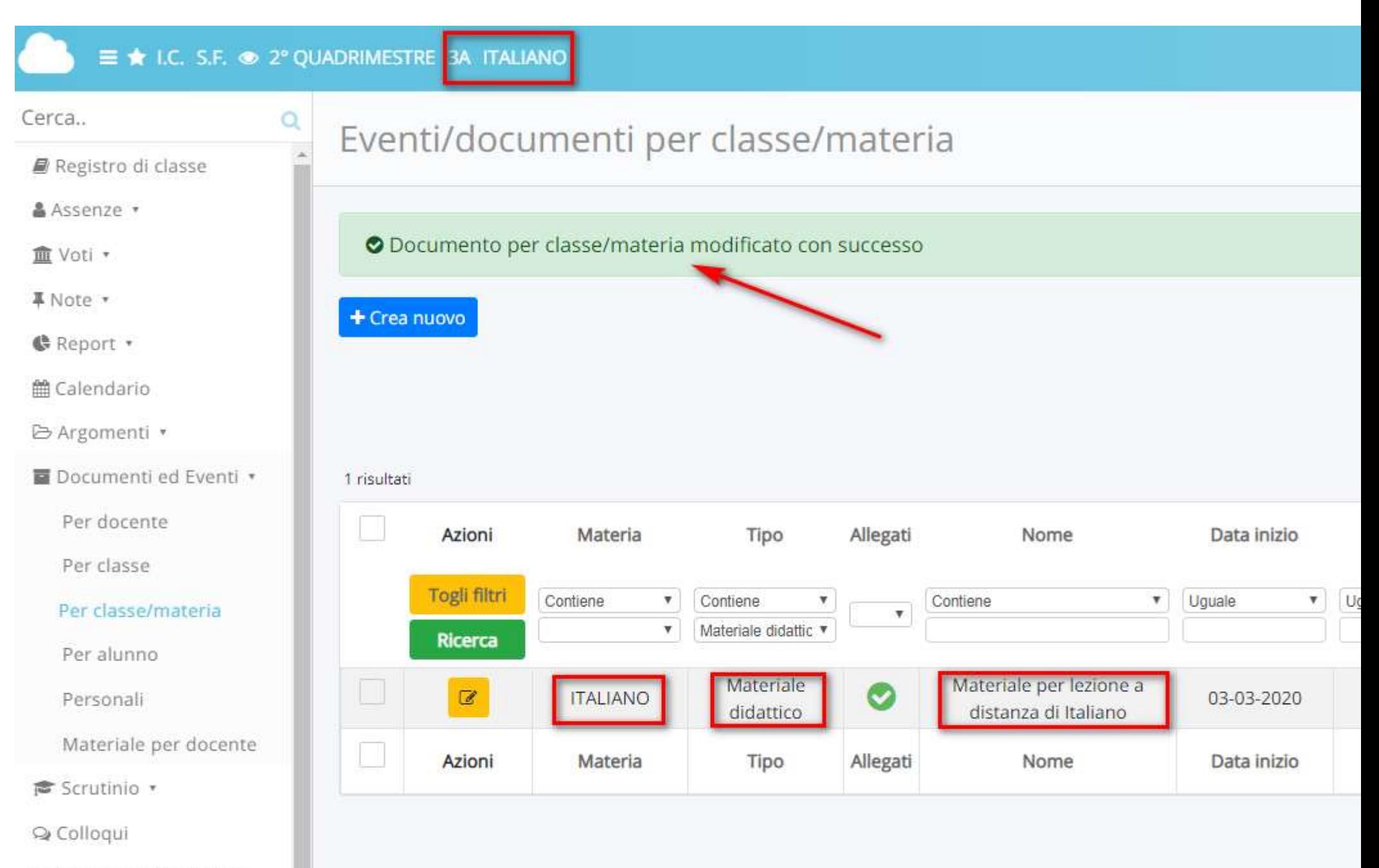

■ Bacheche della scuola

### VISUALIZZAZIONE DA PARTE DEL TUTORE/STUDENTE

Il tutore/studente dopo aver effettuato l'accesso potrà consultare il materiale caricato cliccando:

1. cliccare su "Argomenti - eventi - documenti"

Area tutore

# Dove vuoi andare?

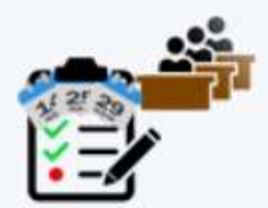

Assenze

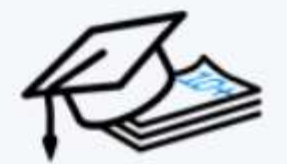

Voti

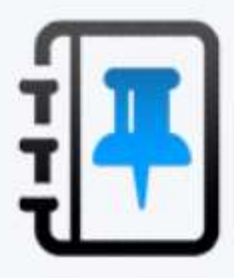

**Note** 

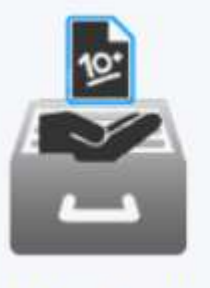

Documenti

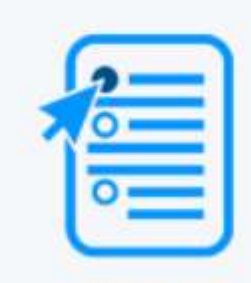

Questionari

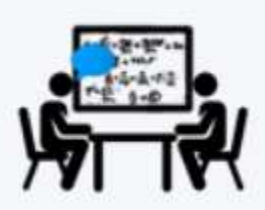

Colloqui

2. cliccare in "Documenti per Classe/Materia"

# Area tutore

# Dove vuoi andare?

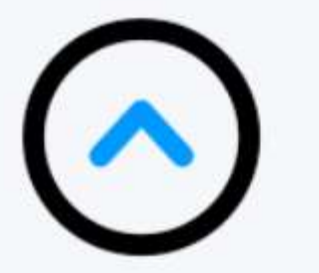

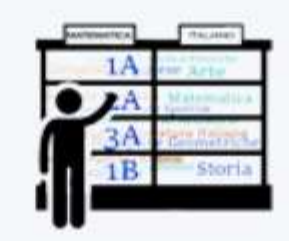

Argomenti di lezione

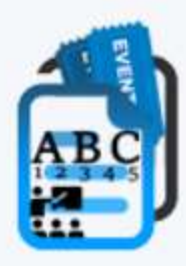

Documenti per classe

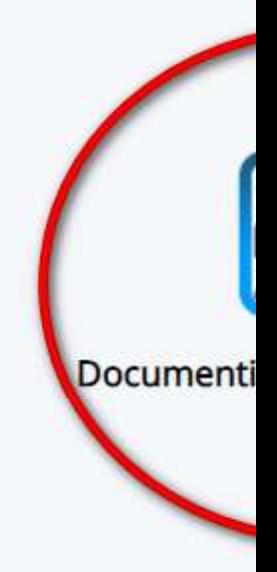

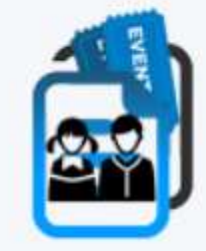

Materiale per docente

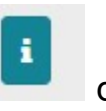

3. il tutore/studente troverà elenco di materiali caricati per le varie discipline e a destra potrà cliccare nella di<br>informazioni informazioni.

#### he **PIN** Home Cerca.  $\Omega$ Documenti/eventi per classe/materia Assenze **血 Voti** ▼ 1 risultati **■** Note Materia Tipo Nome Data inizio B Argomenti - eventi documenti \* Uguale Contiene Contiene Contiene  $\boldsymbol{\mathrm{v}}$  $\boldsymbol{\mathrm{v}}$  $\boldsymbol{\mathrm{v}}$  $\mathbf{v}$ Materiale didattico  $\boldsymbol{\mathrm{v}}$ Argomenti di lezione Documenti per classe Materiale per lezione a distanza di Materiale didattico **ITALIANO** 03-03-2020 Italiano Documenti per classe/material Materia Tipo Data inizio Nome Documento per alunno Materiale per docente **●** Documenti ? Questionari Q Colloqui MADISOFT **■** Modulistica 圖 Bacheche

4. il tutore troverà il dettaglio del materiale caricato con la relativa descrizione e potrà scaricare gli eventuali allegati con

i pulsanti relativi<sup>o</sup>

# Dettaglio documento/evento classe/materia

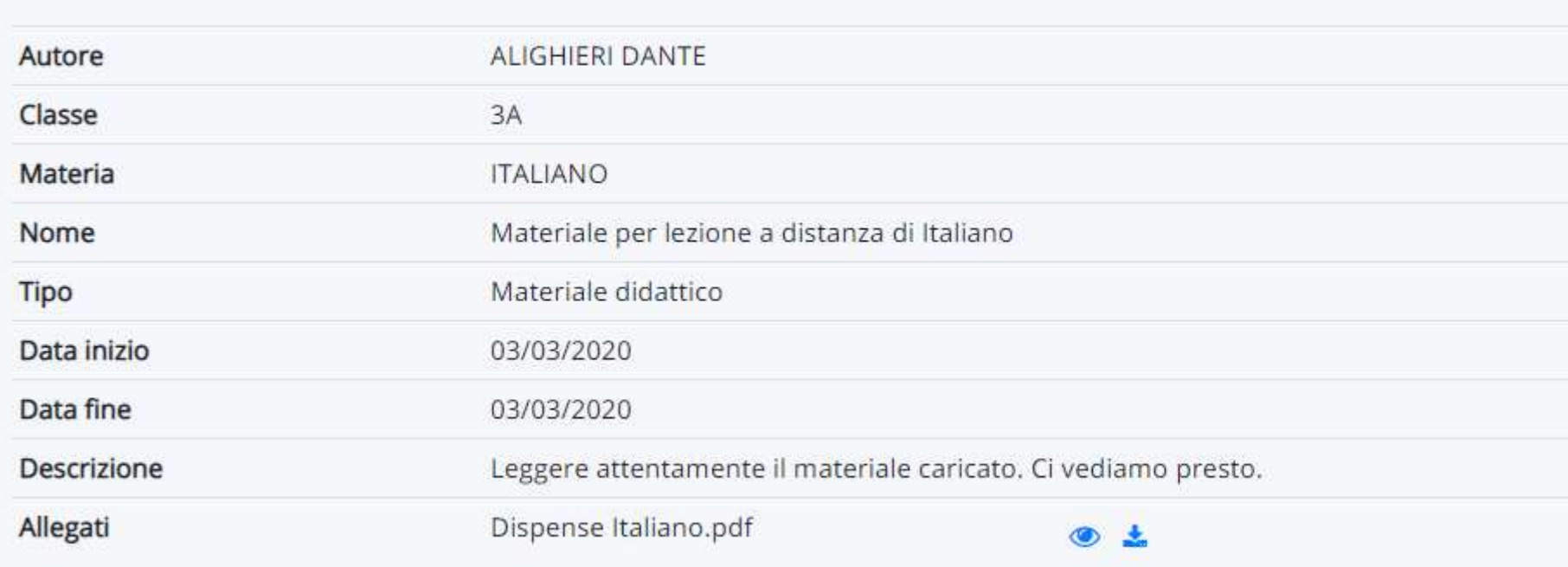